# **CYBER Version 1.36.0.0 Application for Financial Support toward Summer Camp Tuition Release Notes**

## **TABLE OF CONTENTS**

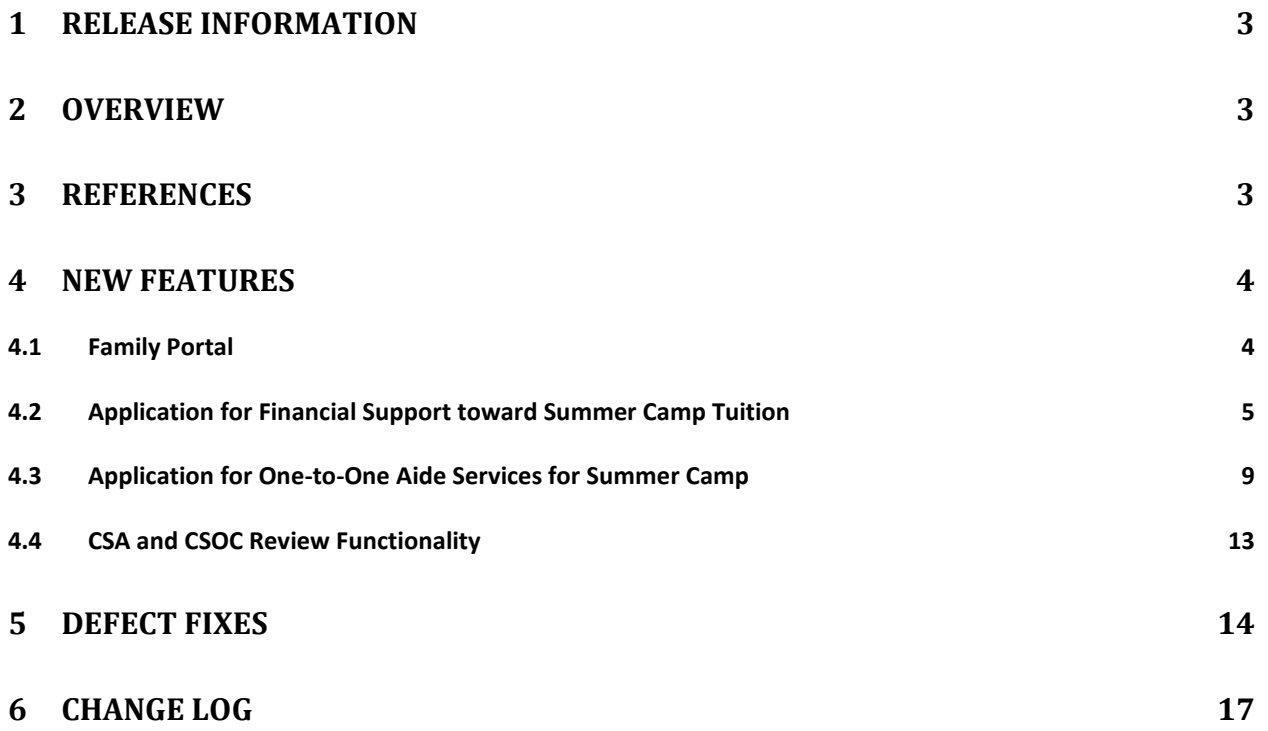

# <span id="page-2-0"></span>**1 Release Information**

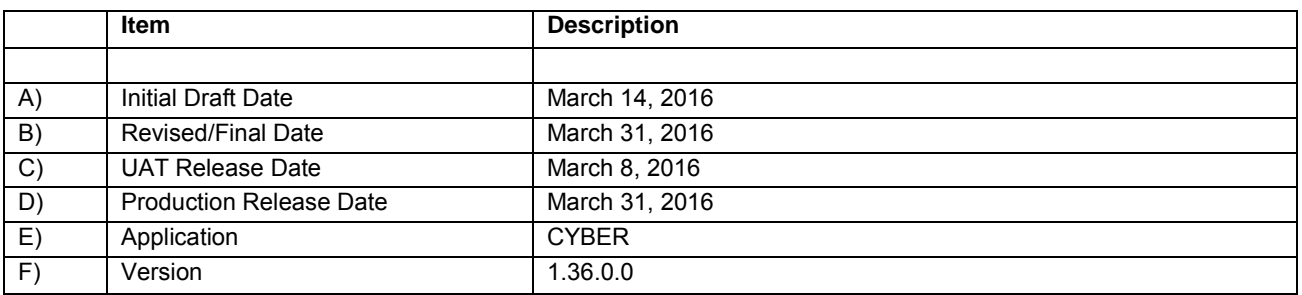

#### <span id="page-2-1"></span>**2 Overview**

This document provides the information related to the implementation of the 1.36.0.0 release.

#### <span id="page-2-2"></span>**3 References**

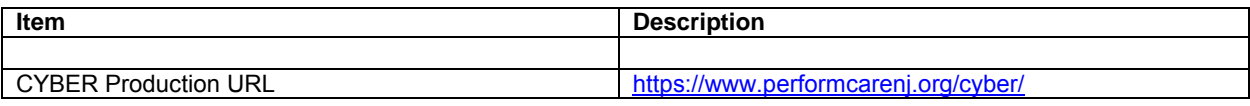

#### <span id="page-3-0"></span>**4 New Features**

CYBER Release 1.36.0.0 includes changes for Family Portal users, CSA users and CSOC users. The release will include new Applications for Financial Support toward Summer Camp Tuition and One-to-One Aide Services for Summer Camp. The release will also include functionality for the CSA and CSOC to review and approve the applications.

#### <span id="page-3-1"></span>**4.1 Family Portal**

The following changes have been made to the Family Portal:

- $\triangleright$  There will be new Camp and One-to-One specific language under the DD Eligibility instructions located on the new My Portal tab.
- $\triangleright$  The Apply tab and Apply link on the Home screen have been renamed My Portal.
- $\triangleright$  The Go button has been replaced with an Add Child button.
	- $\circ$  The Add Child button will open the same Add Child screen that the old Go button opened.
- $\triangleright$  New interface on the My Portal screen for applications.
	- $\circ$  The Select Child drop down that was previously located above the Current Applications grid has been removed.
	- $\circ$  The Select Application drop down has been moved from above the Current Applications grid to a column in the Current Registered Children grid for each child added in the grid.
	- o Users will be able to create the following Application types by making a selection in the Select Application drop down and clicking the Apply button to the right of the drop down:
		- **EXTERNAL EXECTE Application for Developmental Disability Services** 
			- When the user selects Application for Developmental Disability Services from the Select Application drop down the current DD Eligibility Application will open.
		- **E** Application for Financial Support toward Summer Camp Tuition
		- **Application for One-to-One Aide Services for Summer Camp**
	- o When a user creates an Application for Financial Support toward Summer Camp Tuition or Application for One-to-One Aide Services for Summer Camp, each request added on the application will be displayed as a separate row in the Current Applications grid of the My Portal screen.
- $\triangleright$  The Help text on the Help screen of the Family Portal has been replaced with links that will open Help PDF documents.
- $\triangleright$  The Status Descriptions screen will have a new section for Camp and One-to-One Aide status descriptions.

### <span id="page-4-0"></span>**4.2 Application for Financial Support toward Summer Camp Tuition**

The following changes have been made to add the Application for Financial Support toward Summer Camp Tuition to the Family Portal:

- $\triangleright$  Portal users and CSA users will be able to create Applications for Financial Support toward Summer Camp Tuition in the Family Portal.
- $\triangleright$  The Application for Financial Support toward Summer Camp Tuition will have the following tabs:
	- o Instructions/Child and Parent Info
		- Instructions (tab within the Instructions/Child and Parent Info tab)
		- Child and Parent Information (tab within the Instructions/Child and Parent Info tab)
	- o Requests/Supporting Docs
	- o Attestation and Submit
- $\triangleright$  Each tab will have the following buttons at the bottom of the screen. Clicking any of these buttons will save the application:
	- o Find Errors and Save
		- Checks to see if there are any errors on the current tab. If there are errors the user will receive a list of missing fields and the fields will be highlighted red.
		- If there are errors the user can still continue to the next tab by clicking the Continue with Errors button
	- o Continue
		- Checks to see if there are any errors on the current tab. If there are errors the user will receive a list of missing fields and the fields will be highlighted red.
		- If there are errors the user can still continue to the next tab by clicking the Continue with Errors button.
		- If there are no errors on the current tab clicking the Continue button will navigate the user to the next tab in the application.
	- o Continue with Errors
		- This button will be disabled unless the user clicks the Find Errors and Save or Continue button and triggers a validation on the current tab.
		- Once the button is active, clicking the Continue with Errors button will allow the user to temporarily bypass any errors on the current tab and navigate to the next tab in the application.
	- o Close
		- Clicking this button will close the application and bring the user back to the My Portal screen of the Family Portal.
- $\triangleright$  The Child and Parent Information tab will have the following sections:
	- o Parent/Legal Guardian Information
		- This section will be entered by the user completing the Application for Financial Support toward Summer Camp.
		- All fields in this section are required.
	- o Child Information
		- The Child Information section will pull the associated youth's information from CYBER.
			- These fields will be read only and not editable.
		- In addition to child information from CYBER there are required questions in the Child Information section.
			- If the youth is not DD Eligible in CYBER and the answer to the question "Do you have a DD Eligibility application pending?" is No, the user will not be able to submit the Application for Financial Support toward Summer Camp.
- $\triangleright$  The Request/Supporting Docs tab will have the following fields on it:
	- o Current Camps grid
	- o Multiline textbox
- $\triangleright$  Portal users will be able to create three separate Camp Requests on the Application for Financial Support toward Summer Camp Tuition.
	- $\circ$  To create a Camp Request the user will click the Add Camp Request button located above the Current Camps grid.
	- o When the Camp Request opens it will have the following sections:
		- **Camp Information** 
			- Captures the information of the Camp the youth is going to attend.
			- The Cam Name/ID field will be hooked to Provider Details in CYBER to allow users to select from the qualified list of Camp Providers.
				- o When a Qualified Camp is selected the remaining fields in the Camp Information section will be filled in by the system and the fields will be read only.
			- Users will be able to manually enter the name of a Camp if they cannot find it in the list of qualified camps by clicking the Camp Name not found checkbox and manually entering the Camp Information.
				- o When the checkbox is selected the Camp Name/ID field will become read only and the remaining fields will become active.
- At the bottom of the Camp Information section there is a question "Has the Camp indicated the child will need an advocate for One-to-One aide in order to participate in their camp program?
	- o If the user selects the Yes radio button and the associated youth does not already have an Application for One-to-One Aide Services for Summer Camp, when the Application for Financial Support toward Summer Camp Tuition is submitted for review the system will automatically open an Application for One-to-One Aide Services for Summer Camp for the user to complete.
- Camp Details
	- The Camp Details section captures the physical location of the camp the youth will be attending.
	- If the physical location of the camp is the same as the information captured in the Camp Information section the user can select the "Select this checkbox if the Physical Location of the Camp is the same as above" checkbox and the system will automatically fill in the Camp Details section and the fields will be read only.
	- If the user does not select this checkbox they will need to manually enter the Camp Details information.
	- Users will be able to select the dates their child will be attending camp.
		- o To add Day Camp Dates the user will click the Day Camp grid and then click the Date box above the grid to open the Date Picker calendar.
			- Once the calendar is open users will be able to select up to 10 days for Day Camp.
			- **Users will be able to select a range or dates or one** date at a time.
			- Once the user clicks the Add button on the Date Picker the selected dates will populate in the Day Camp grid.
		- o To add Overnight Camp dates the user will click the Overnight Camp grid and then click the Date box above the grid to open the Date Picker calendar.
			- Once the calendar is open users will be able to select up to 6 days for Overnight Camp.
			- **Users will be able to select a range of dates or one** date a time.
			- Once the user clicks the Add button on the Date Picker the selected dates will populate in the Overnight Camp grid.
- o Users will not be able to select more than the following combination of dates across all the Camp Requests:
	- 10 days / 0 overnight
	- 8 days / 1 overnight
	- 6 days / 2 overnight
	- 5 days / 3 overnight
	- 4 days / 3 overnight
	- 3 days / 4 overnight
	- 2 days / 4 overnight
	- $\blacksquare$  1 day / 5 overnight
	- 0 days / 6 overnight
- Supporting Documents
	- Users will be able to add supporting documents directly to the Camp Request.
	- The Supporting Documents section will have a Supporting Documents grid that will display all documents that are saved to the Camp Request once the request has been saved.
	- To add a document to the Camp Request the user can select the Type of Document from the Type of Document drop down and click the Upload button.
		- o Once the user has selected a document to upload the selected document will be displayed below the Upload button until it has been saved to the Camp Request and added to the Supporting Documents grid.
	- Users will be able to indicate that they are going to mail in the selected document from the Type of Document drop down by clicking the Mail button.
		- o Once the user has selected a document type and clicked mail a record will appear in the Supporting Documents grid indicating the user is going to mail in the selected document.
- $\circ$  The user will be able to add the Camp Request to the Application for Financial Support toward Summer Camp Tuition by clicking the Save button at the bottom of the Camp Request.
	- Once the user has saved the Camp Request the request will be display in the Current Camps grid.
		- Portal users will be able to edit or remove Camp Requests from the Current Camps grid only when the Camp Request is in the Application Started status.
- $\triangleright$  The user will be able to submit the Application for Financial Support toward Summer Camp Tuition for review by clicking the Submit button on the Attestation and Submit tab.
	- $\circ$  Users will need to enter their name and date and click the I Attest check box before they can submit.
- If there are any errors on the Application for Financial Support toward Summer Camp Tuition or subsequent Camp Requests the system will not allow the user to submit and will display a list of missing required fields to be completed.
- Once all of the required fields have been completed and the user clicks the Submit button on the Attestation and Submit tab the Application for Financial Support toward Summer Camp and its subsequent Camp Requests will be put in an Application Submitted status and will be submitted to the CSA for review.
	- A progress note will be automatically committed to the associated youths Facesheet in CYBER indicating an Application for Financial Support toward Summer Camp Tuition has been submitted.

# <span id="page-8-0"></span>**4.3 Application for One-to-One Aide Services for Summer Camp**

The following changes have been made to add the Application for One-to-One Aide Services for Summer Camp to the Family Portal:

- $\triangleright$  Portal users and CSA users will be able to create Applications for One-to-One Aide Services for Summer Camp in the Family Portal.
- $\triangleright$  The Application for One-to-One Aide Services for Summer Camp will have the following tabs:
	- o Instructions/Child and Parent Info
		- **Instructions (tab within the Instructions/Child and Parent Info tab)**
		- Child and Parent Information (tab within the Instructions/Child and Parent Info tab)
	- o Requests/Supporting Docs
	- o Attestation and Submit
- $\triangleright$  Each tab will have the following buttons at the bottom of the screen. Clicking any of these buttons will save the application:
	- o Find Errors and Save
		- Checks to see if there are any errors on the current tab. If there are errors the user will receive a list of missing fields and the fields will be highlighted red.
		- If there are errors the user can still continue to the next tab by clicking the Continue with Errors button
	- o Continue
		- Checks to see if there are any errors on the current tab. If there are errors the user will receive a list of missing fields and the fields will be highlighted red.
		- If there are errors the user can still continue to the next tab by clicking the Continue with Errors button.
- If there are no errors on the current tab clicking the Continue button will navigate the user to the next tab in the application.
- o Continue with Errors
	- This button will be disabled unless the user clicks the Find Errors and Save or Continue button and triggers a validation on the current tab.
	- **Deta** Once the button is active, clicking the Continue with Errors button will allow the user to temporarily bypass any errors on the current tab and navigate to the next tab in the application.
- o Close
	- Clicking this button will close the application and bring the user back to the My Portal screen of the Family Portal.
- $\triangleright$  The Child and Parent Information tab will have the following sections:
	- o Parent/Legal Guardian Information
		- This section will be entered by the user completing the Application for Financial Support toward Summer Camp.
		- **All fields in this section are required.**
	- o Child Information
		- **The Child Information section will pull the associated youth's information** from CYBER.
			- These fields will be read only and not editable.
		- **IF In addition to child information from CYBER there are required questions in** the Child Information section.
- $\triangleright$  The Request/Supporting Docs tab will have the following fields on it:
	- o Current Providers grid
	- o Multiline textbox
- $\triangleright$  Portal users will be able to create three separate One-to-One Aide Requests on the Application for Financial Support toward Summer Camp Tuition.
	- $\circ$  CSA users will not be limited as to how many requests they can add.
	- $\circ$  To create a One-to-One Aide Request the user will click the Add Camp One-to-One Aide button located above the Current Providers grid.
	- $\circ$  When the One-to-One Aide Request opens it will have the following sections:
		- One-to-One Aide Provider Information
			- Captures the information of the One-to-One Aide Provider the youth is working with.
			- The One-to-One Aide Provider Name/ID field will be hooked to Provider Details in CYBER to allow users to select from the qualified list of One-to-One Aide Providers.
				- o When a Qualified One-to-One Aide Provider is selected the remaining fields in the One-to-One Aide Provider Information section will be filled in by the system and the fields will be read only.
- Users will be able to manually enter the name of a One-to-One Aide Provider if they cannot find it in the list of qualified camps by clicking the Provider Name not found checkbox and manually entering the One-to-One Aide Provider Information.
	- o When the checkbox is selected the One-to-One Aide Provider Name/ID field will become read only and the remaining fields will become active.
- Summer Camp Name and One-to-One Aide Dates Requested at Camp (limited to a maximum of 10 days)
	- This section will capture the Camp Details of the Camp the youth will be attending.
	- Users will be able to associate a previously created Camp Request to a One-to-One Aide request.
		- o Clicking on the box to associate a Camp Request will open the Select Camp Request screen where the user can select the appropriate Camp Request that is requiring One-to-One Aide Services.
		- o If a Camp Request is associated to the One-to-One Aide Request the information in this section will be automatically entered from the associated request and will be read only.
	- Users will be able to select the dates their child will be attending camp.
		- o To add Day Camp Dates the user will click the Date box above the grid to open the Date Picker calendar.
			- Once the calendar is open users will be able to select up to 10 days for Day Camp.
			- Users will be able to select a range or dates or one date at a time.
			- Once the user clicks the Add button on the Date Picker the selected dates will populate in the Day Camp grid.
		- o If the dates the youth will need One-to-One Aide services are the same as the associated Camp Request they can click the Same as Camp button above the Date grid and the system will automatically add the dates from the associated Camp Request.
- Supporting Documents
	- Users will be able to add supporting documents directly to the Oneto-One Aide Request.
	- The Supporting Documents section will have a Supporting Documents grid that will display all documents that are saved to the One-to-One Aide Request once the request has been saved.
- To add a document to the One-to-One Aide Request the user can select the Type of Document from the Type of Document drop down and click the Upload button.
	- o Once the user has selected a document to upload the selected document will be displayed below the Upload button until it has been saved to the One-to-One Aide Request and added to the Supporting Documents grid.
- Users will be able to indicate that they are going to mail in the selected document from the Type of Document drop down by clicking the Mail button.
	- o Once the user has selected a document type and clicked mail a record will appear in the Supporting Documents grid indicating the user is going to mail in the selected document.
- $\circ$  The user will be able to add the One-to-One Aide Request to the Application for One-to-One Aide Services for Summer Camp by clicking the Save button at the bottom of the One-to-One Aide Request.
	- Once the user has saved the One-to-One Aide Request the request will be display in the Current Providers grid.
		- Portal users will be able to edit or remove One-to-One Aide Requests from the Current Providers grid only when the One-to-One Aide Request is in the Application Started status.
- $\triangleright$  Users will be able to add a CABS Request to the Application for One-to-One Aide Services for Summer Camp.
	- o Users will be able to add a CABS Request by clicking the Add CABS button above the Current Providers grid on the Request/Supporting Docs tab of the Application for One-to-One Aide Services for Summer Camp.
		- Users will be required to add a CABS in order to submit the Application for One-to-One Aide Services for Summer Camp.
		- Users will only be able to create on CABS Request per application.
		- If the user uploads a CABS in one of the One-to-One Aide Request the user will not be required to complete a CABS Request on the application.
		- The CABS Request will be the exact same CABS that is currently on the DD Eligibility application with the same validations.
			- CSA and CSOC users will not have any validation on the new CABS on the Application for One-to-One Aide Services for Summer Camp.
- $\triangleright$  The user will be able to submit the Application for One-to-One Aide Services for Summer Camp for review by clicking the Submit button on the Attestation and Submit tab.
	- o Users will need to enter their name and date and click the I Attest check box before they can submit.
		- If there are any errors on the Application for One-to-One Aide Services for Summer Camp or subsequent One-to-One Aide Requests the system will

not allow the user to submit and will display a list of missing required fields to be completed.

- Once all of the required fields have been completed and the user clicks the Submit button on the Attestation and Submit tab the Application for Oneto-One Aide Services for Summer Camp and its subsequent Camp Requests will be put in an Application Submitted status and will be submitted to the CSA for review.
	- A progress note will be automatically committed to the associated youths Facesheet in CYBER indicating an Application for One-to-One Aide Services for Summer Camp has been submitted.

## <span id="page-12-0"></span>**4.4 CSA and CSOC Review Functionality**

The following changes have been made to CYBER to allow for CSA/CSOC review of the Applications for Financial Support toward Summer Camp Tuition and One-to-One Aide Services for Summer Camp:

- $\triangleright$  There will be three new grids in the Forms screen of the CSA Welcome Page and the Forms grid of a youth's Facesheet.
	- o Camp Requests, One-to-One Aide Requests, and CABS Requests
		- All columns in the grid will be sortable and filterable.
		- The grid will display all requests for the Applications for Financial Support towards Camp and One-to-One Aide Services.
			- Each request (Camp, One-to-One, and CABS) on either application will be displayed as a separate row in the Forms grid.
		- When the CSA/CSOC user clicks on the Application ID they will be brought to a CSA/CSOC view of the My Portal screen for the associated youth.
			- There the CSA/CSOC users will see all Camp/One-to-One/CABS request submitted for the youth.
			- They will be able to review the document by clicking the Edit button in the Current Applications grid.
			- The will be able to approve/not approve or put each Camp/One-to-One/CABS request into a Pending status independently by clicking the Edit button on the Requests tab of either application and selecting a status in the CSA Determination section.
				- o Only CSA users will see this section of the Request.
		- When the CSA opens the CABS request there will be a checkbox on the Acknowledgement tab labeled Ready for Review.
			- When the CSA selects this checkbox it will flag the CABS as being ready to be reviewed by CSOC.
			- Once CSOC has reviewed the CABS the CSA will continue with the review process of the Application for One-to-One Aide Services.
- $\triangleright$  The CSA will be able to create an Application for Financial Support toward Camp Tuition or One-to-One Aide Services on the Forms grid of a youth's Facesheet.
- $\triangleright$  When a request for Camp or One-to-One Aide is put in a Pending or Not Approved status and the CSA submits the changes made to the Request a Progress Note will be automatically created for the Request and added to the associated youth's Facesheet.
	- o The Progress Notes will pull in the Provider Name as well as the reasons selected for Pending or Not Approved and be automatically committed unless the reason Other has been selected.
		- **If Other has been selected for either a Pending or Not Approved reason the** automatically created Progress Note will be in draft form.
- $\triangleright$  When a request for Camp or One-to-One Aide is put in an Approved status and the CSA submits the changes made to the Request a 90 day Authorization will be automatically created for the approved request.
	- $\circ$  A Progress Note will be automatically committed onto the associated youth's record.

## <span id="page-13-0"></span>**5 Defect Fixes**

The following items were fixed and have been included in this release.

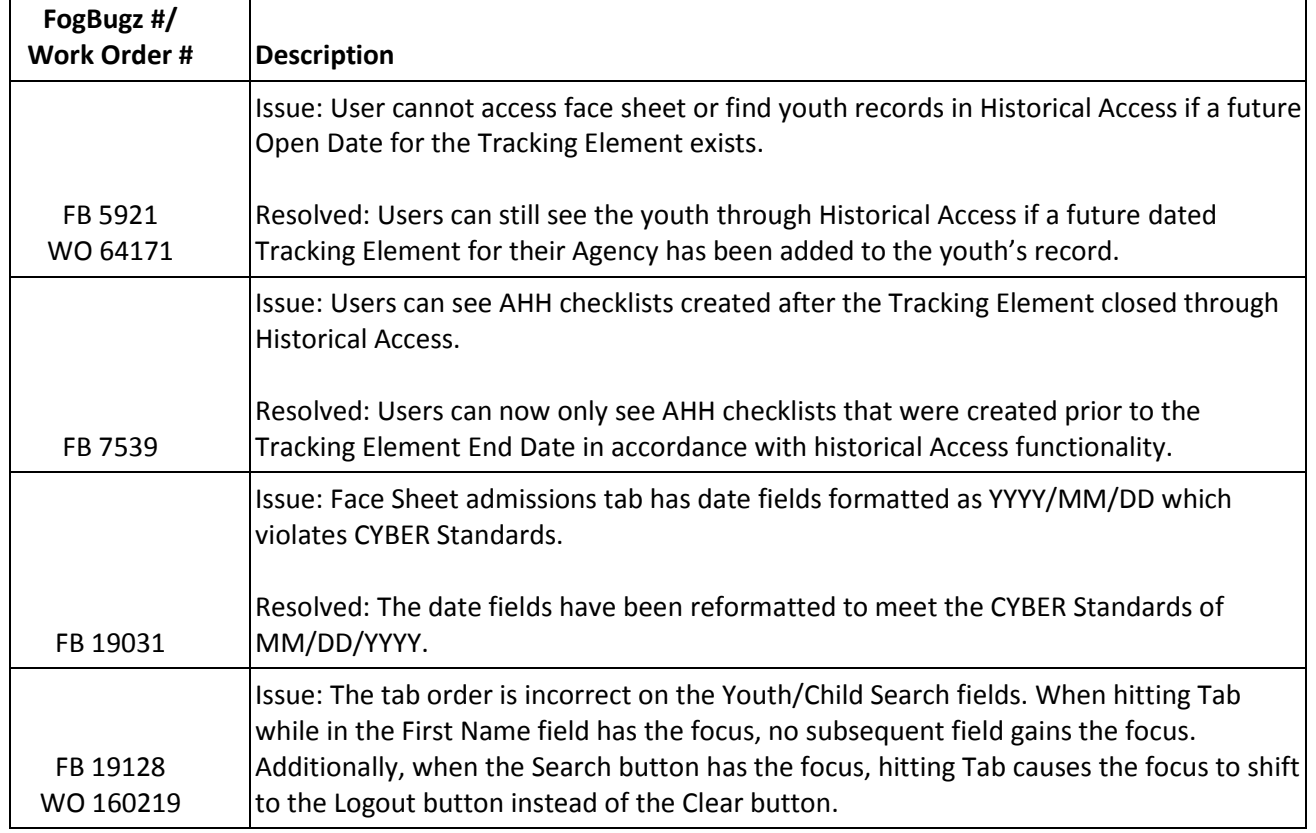

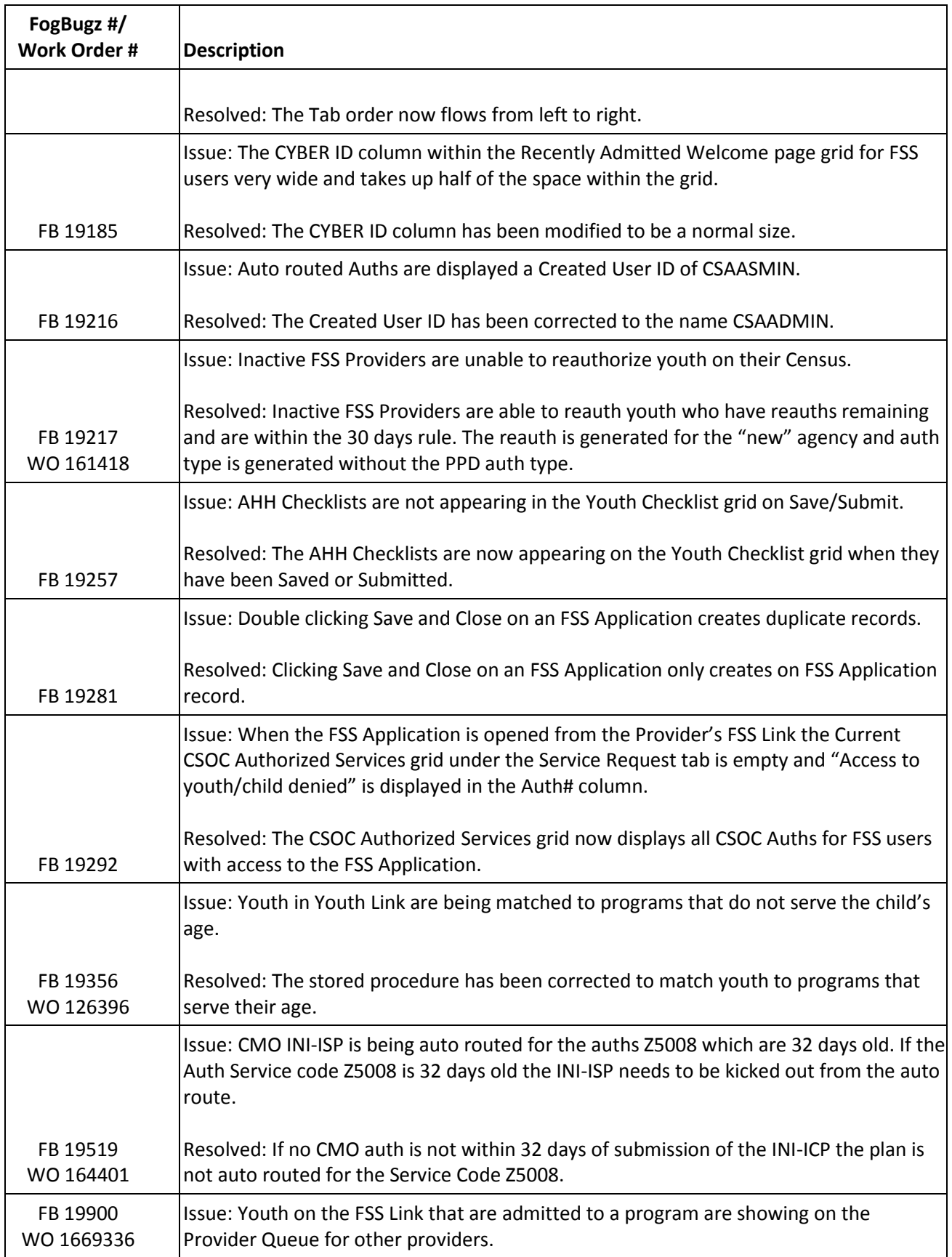

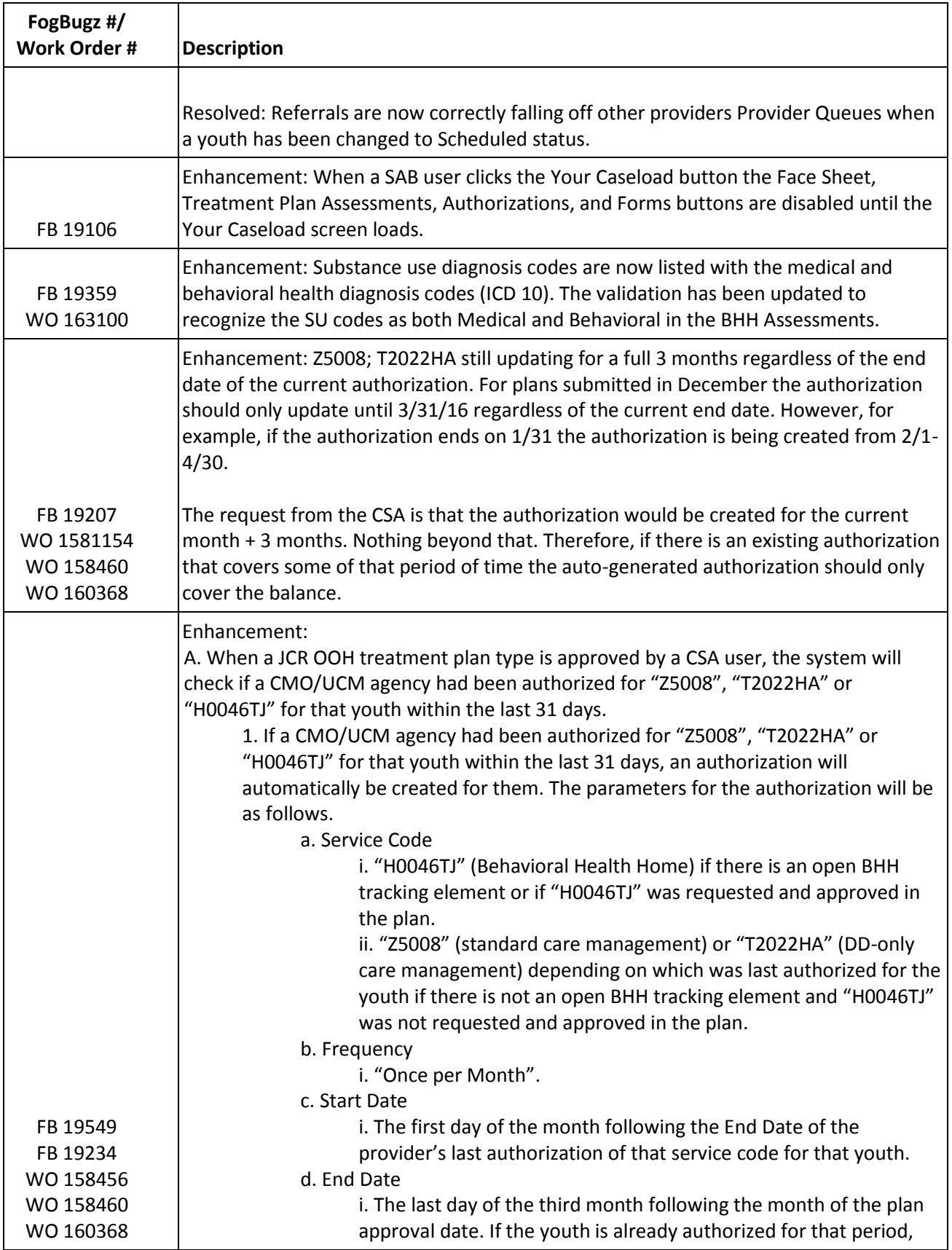

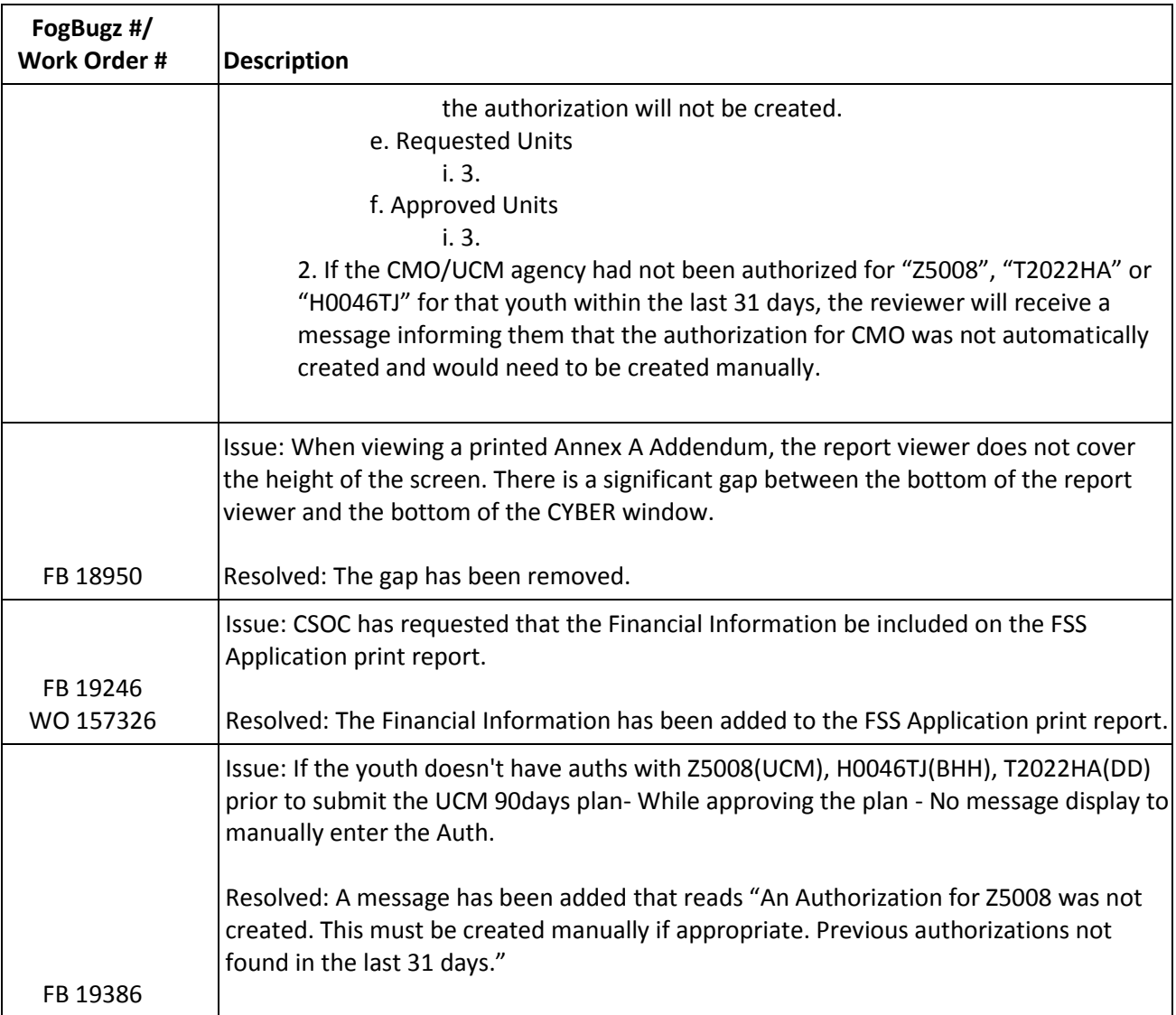

## <span id="page-16-0"></span>**6 Change Log**

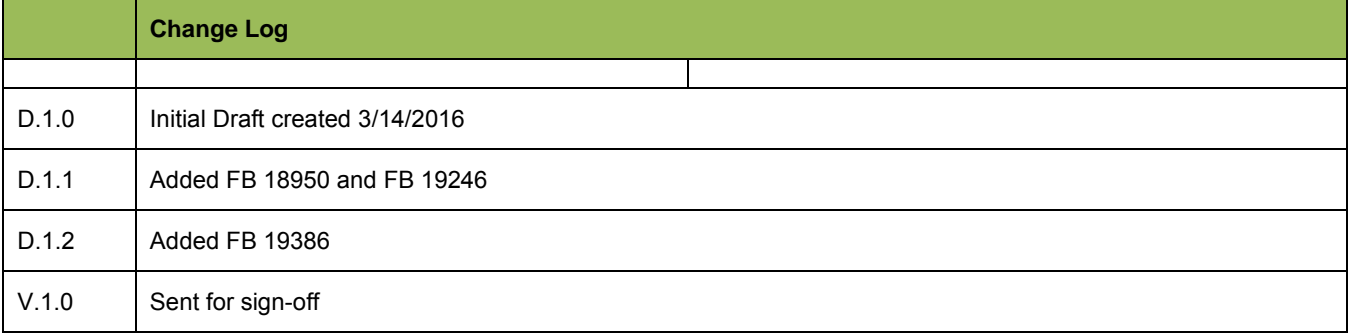